## COACH 47

# **Spektrometr**

Program: Coach 7 Projekt: **[\\PTSN\(Dysk\)](file://///PTSN(Dysk)) \Coach7\47 Spektrometr** Ćwiczenie: *Spektrometr.cma7* Przykład wyników: *Spektrometr.cmr7*

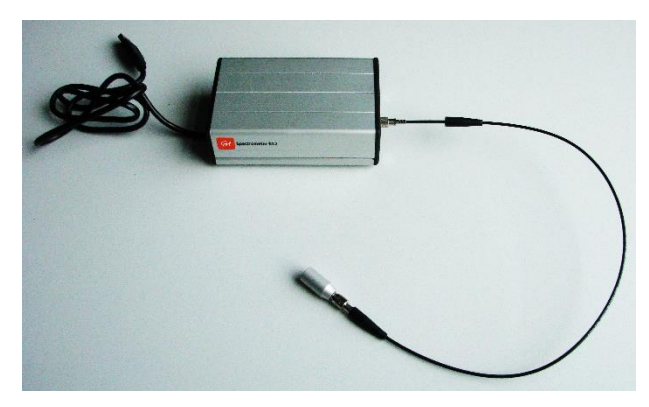

#### **Cel ćwiczenia**

- Rejestracja i analiza widma emisyjnego źródła światła takiego jak żarówka, lampka LED w zakresie długości fali 360-940 nm.

## **Układ pomiarowy**

CMA Spektrometr *012* podłączony przez złącze USB do komputera z oprogramowaniem *Coach 7*.

#### **Pomiar**

- Do spektrometru podłącz światłowód i skieruj w kierunku źródła światła. Spektrometr działa jak kamera video o rozdzielczości 1280x720.

- Wprowadź kalibrację przy pierwszym uruchomieniu spektrometru. Spektrometr ma trzy punkty kalibracyjne, które są napisane na spodniej części spektrometru.

- Aby sprawdzić kalibrację wybierz opcję z menu *Narzędzia →Kalibruj.* Porównaj wartości punktów kalibracyjnych z wartościami umieszczonymi na spodzie spektrometru. Jeżeli wartości się różnią to wprowadzona nowa kalibracja będzie zastosowana dla następnego pomiaru.

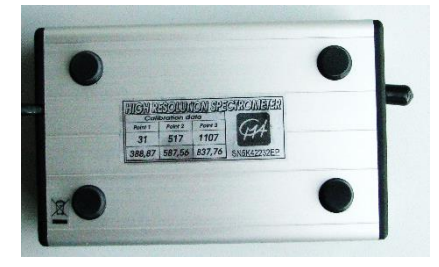

- Kliknij ikonę *Wykres* i wybierz przygotowaną zależność *I*(*λ*). Wyświetl wykres w jednym z okien. Poniżej wykresu wyświetlony został kolorowy pasek.

- Ustaw światłowód połączony ze spektrometrem w odpowiedniej odległości od źródła światła, tak aby w oknie spektrometru pojawiło się widmo emisyjne.

- Zmień ustawienia szpary pomiarowej spektrometru w *Ustawieniach.*

- Naciśnij przycisk *Start,* zostanie zrobione zdjęcie widma, na wykresie *I*(*λ*) zostaną wyświetlone punkty pomiarowe.

- Aby wyświetlić zdjęcie widma spektrometru kliknij ikonę *Obraz* i wybierz *Obraz pomiaru…* i umieść w wolnym oknie programu.

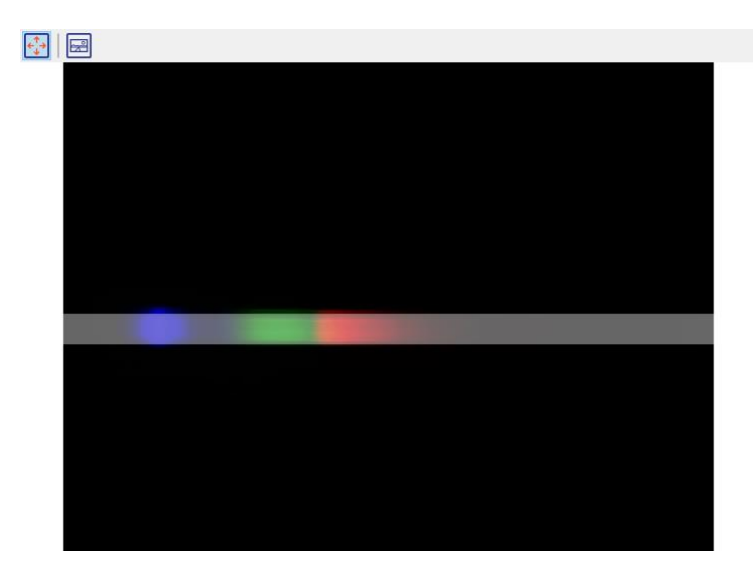

### **Wyniki**

*Rysunek 1. Widmo emisyjne lampki smartfona.*

W celu analizy widma można wyświetlić wartości pików wybierz z *Narzędzia* →*Własności wykresu,* zaznacz *Wyświetl własności I.*

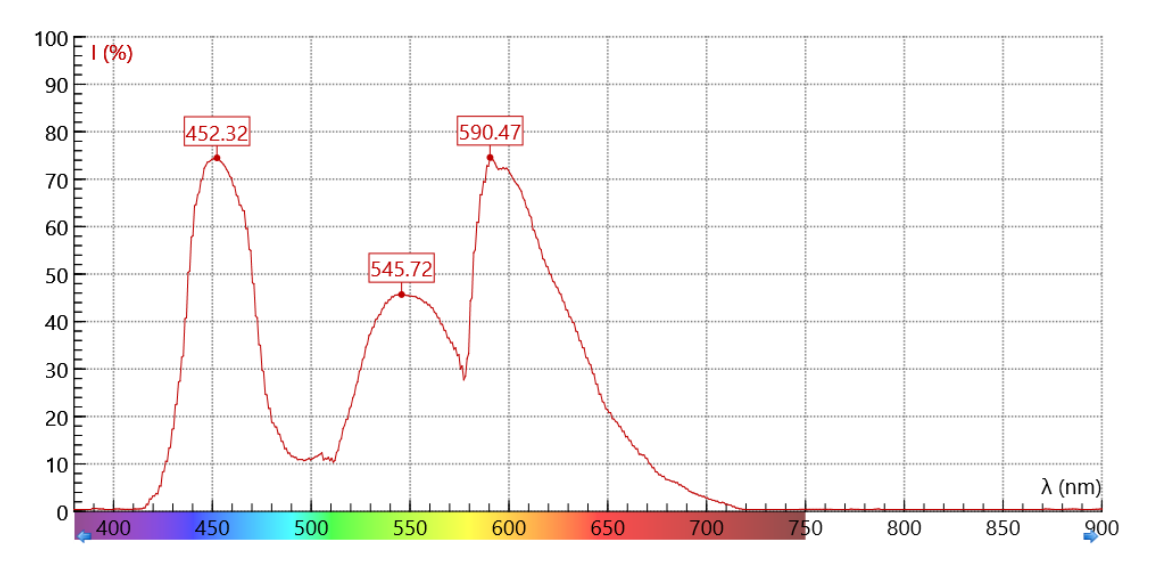

*Rysunek 2. Wykres zależności I (λ) dla lampki smartfona.*

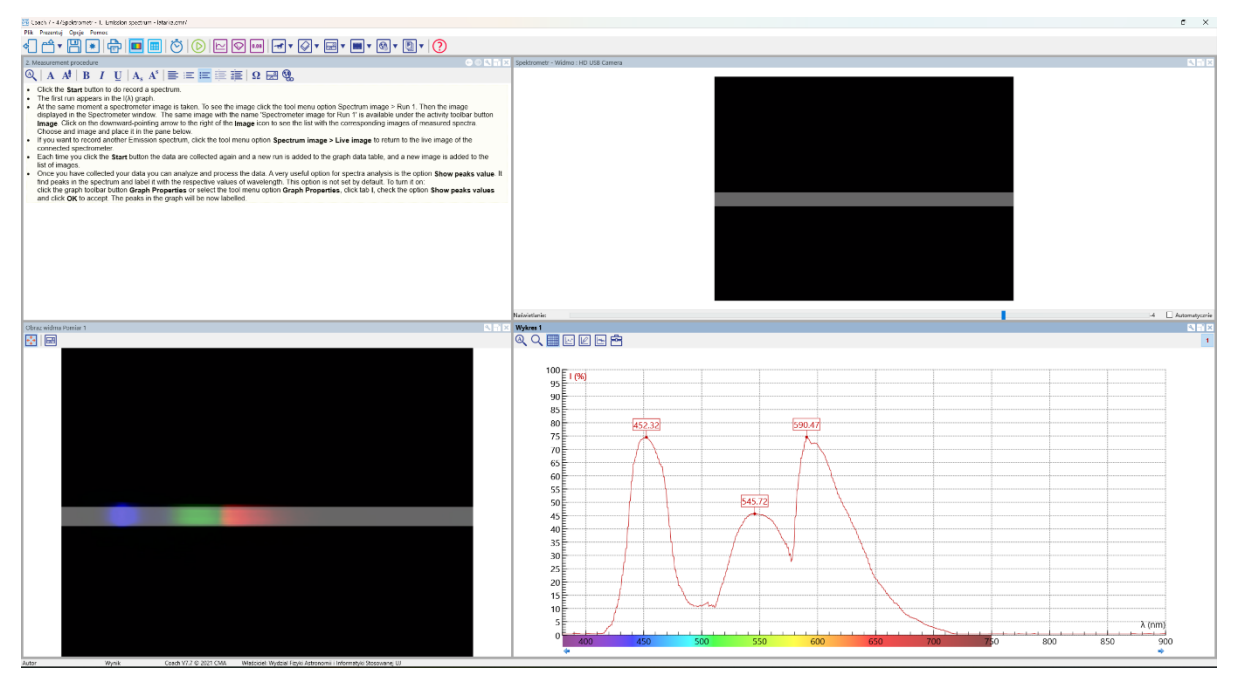

*Rysunek 3. Widok programu Coach 7 dla podłączonego spektrometru.*